# **Erste Schritte mit QAWeb Enterprise**

Dieser Artikel gilt für die folgenden Produkte:

- o QAWeb Enterprise (QAWeb 2.x)
- o QAWeb for DIN 6868-157

### Inhaltsübersicht

- o Systemvoraussetzungen
- o Registrieren Sie sich für QAWeb Enterprise
- o Einrichten Ihrer Organisation
- o Herunterladen und Installieren des QAWeb Enterprise Agent
- o QAWeb Enterprise Agent zuweisen
- o Erreichen des "Konform"-Status
- o Protokolle der Abnahme und Konstanzprüfungen
- o Weitere Informationen

#### Systemvorausetzungen

Wir empfehlen Ihnen, QAWeb Agent 1.x von Ihrer Workstation zu deinstallieren. *QAWeb 1.x und QAWeb Enterprise Agent können nicht zusammen auf derselben Workstation ausgeführt werden*. Diese Deinstallation kann automatisiert werden. Das entsprechende Kommando ist auf der Seite ['Meine Organisation'](https://qaweb.healthcare.barco.com/administration/overview/my-organization) im Abschnitt 'Administration' von QAWeb Enterprise dokumentiert.

Bevor Sie QAWeb Enterprise installieren, informieren Sie sich bitte über die [Systemanforderungen](https://documentation-qaweb-agent.healthcare.barco.com/html/de/system-requirements.html#agent-system-requirements) des QAWeb Enterprise Agent.

Im Whitepaper [QAWeb Enterprise Security and Connectivity FAQ](https://www.barco.com/de-de/support/docs/TDE10233) (auf unserer Barco-Webseite, Abschnitt QAWeb Enterprise [Dokumentation\)](https://www.barco.com/de-de/support/qaweb-enterprise/documentation) finden Sie weitere Informationen zur Sicherheit und Datenübertragung von QAWeb Enterprise.

Wir empfehlen dringend, jedes Display mit einem *USB-Kabel* an die Workstation anzuschließen. Bitte aktualisieren Sie auch die [Barco MXRT Grafikkarten](https://www.barco.com/en/support/knowledge-base/4010-where-to-download-the-latest-mxrt-display-controller-drivers) Treiber auf die neueste Version.

### Registrierung am QAWeb Enterprise Portal

Auf der Seite [QAWeb.Healthcare.Barco.com](https://barcozone.sharepoint.com/teams/healthcare-dach/Shared%20Documents/General/Produktpflege/Enterprise/Erste%20Schritte%20mit%20QAWeb%20Enterprise/QAWeb.Healthcare.Barco.com) können Sie sich am QAWeb Portal anmelden.

Falls Sie bereits registriert sind, können Sie, über den Button "Anmelden", das QAWeb Portal öffnen. Sollten Sie noch nicht registriert haben, können Sie die Registrierung über den Link "**Jetzt registrieren**" im unteren linken Bereich der Anmeldeseite, ausführen.

Im Folgenden Fenster geben Sie bitte die E-Mail-Adresse ein, unter der Sie sich registrieren möchten.

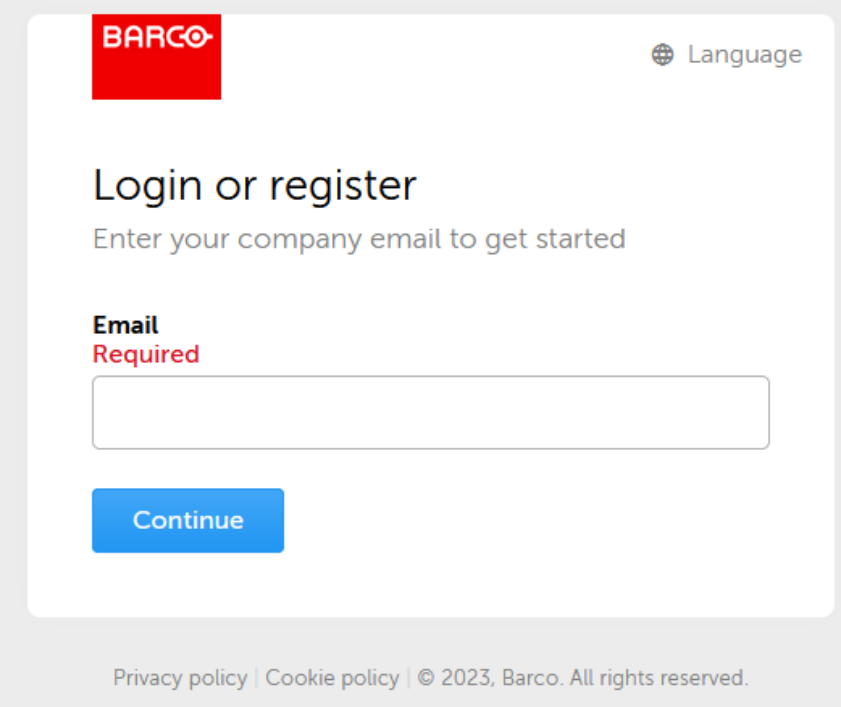

An diese Adresse wird ein Bestätigungscode gesendet. Diesen Bestätigungscode geben Sie bitte im folgenden Fenster ein.

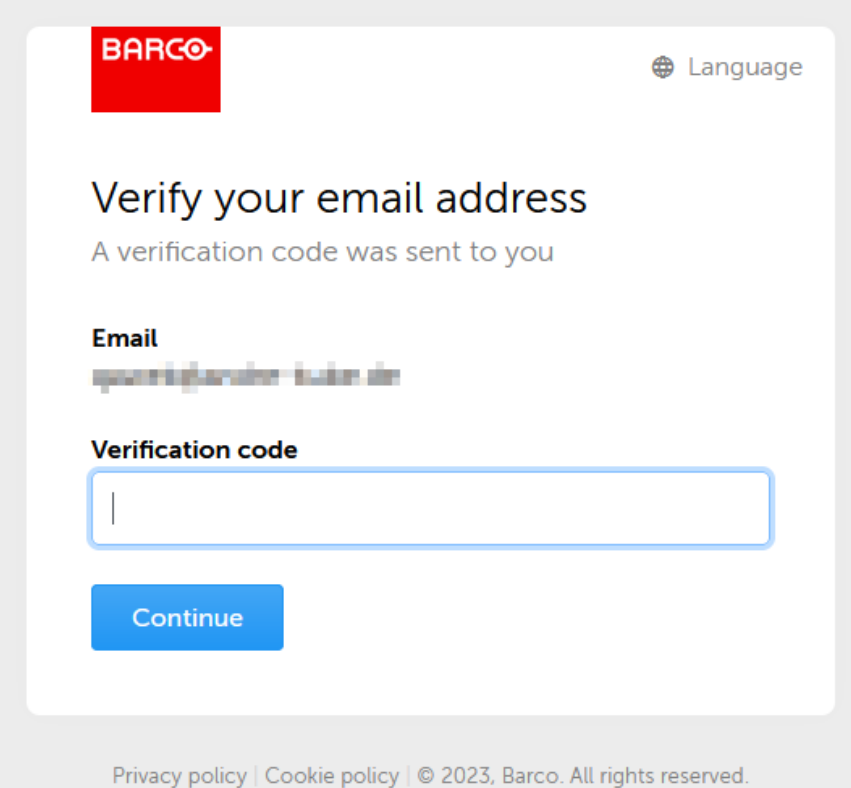

#### P 2 / 8

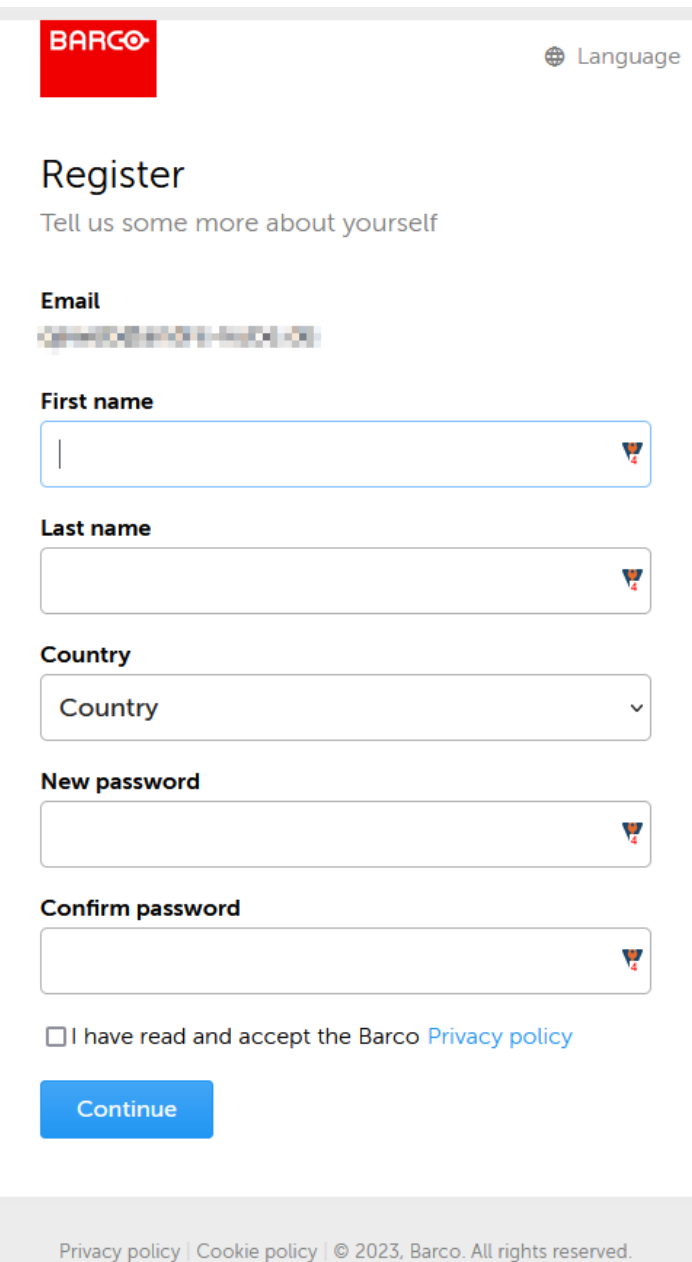

Im diesem Schritt füllen Sie bitte die geforderten Informationen aus und bestätigen die Datenschutzbestimmungen.

Das Passwort muss mindestens 12 Zeichen lang sein und Zeichen aus 3 der folgenden 4 Kategorien enthalten:

- o Kleinbuchstaben
- o Großbuchstaben
- o Zahlen
- o Sonderzeichen

## Wählen Sie eine Organisation aus

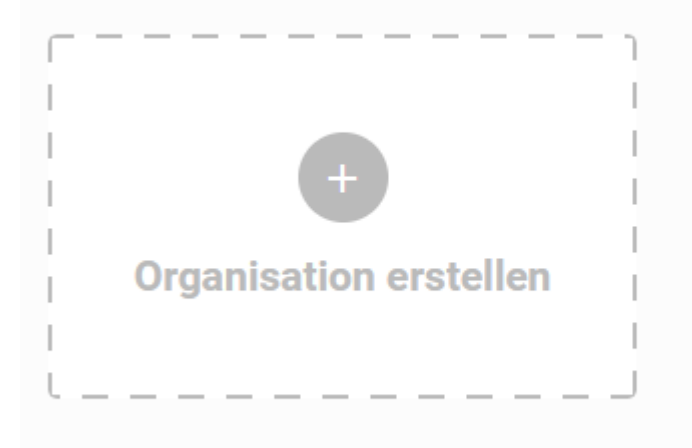

In diesem Fenster können Sie die gewünschte Organisation erstellen.

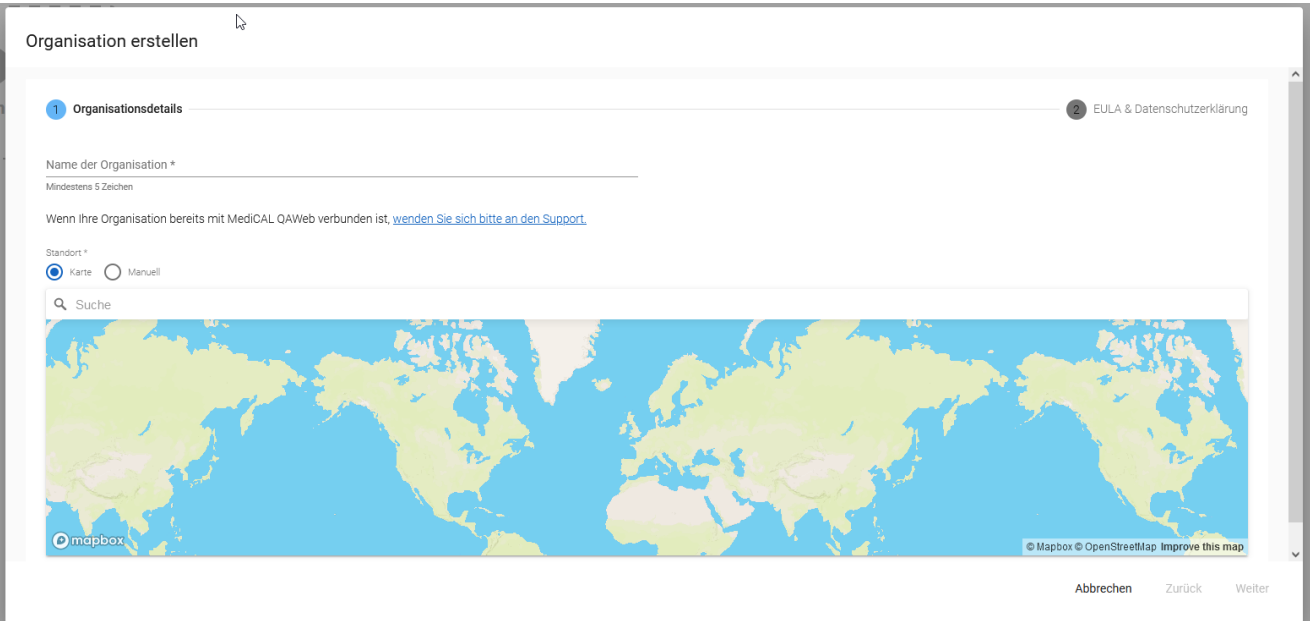

Geben Sie der neuen Organisation einen Namen.

#### Organisation erstellen

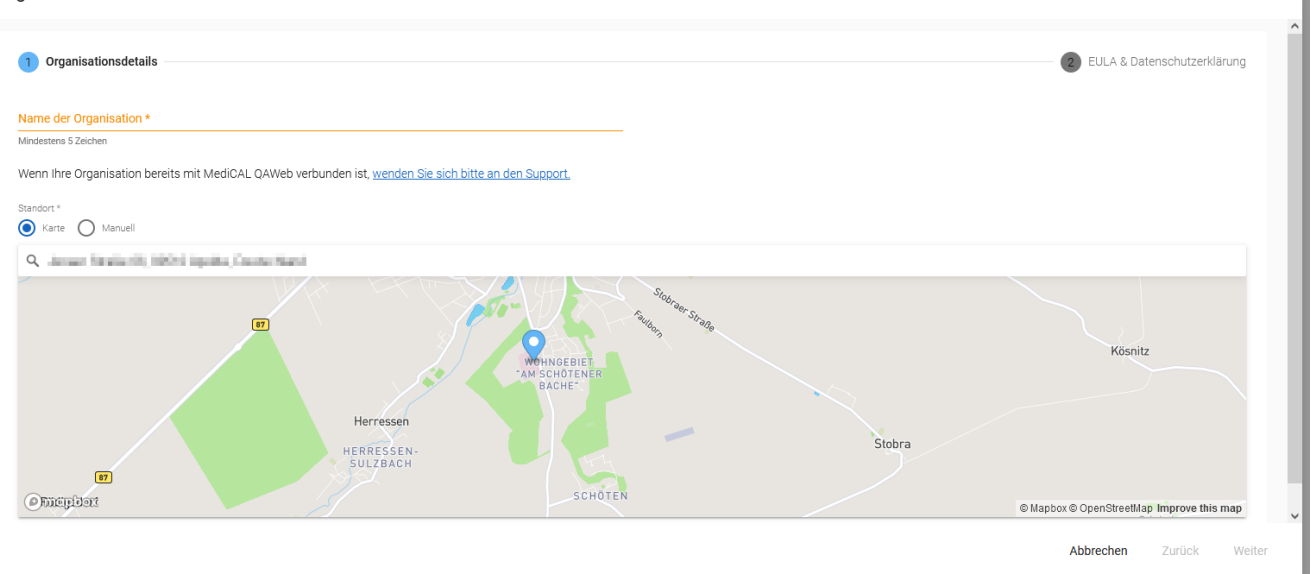

Im Feld Suche geben Sie die Adresse am besten im folgenden Format ein. Straße Hausnummer, Postleizahl Ort, Land In den Vorschlägen solle der richtige Eintrag enthalten sein. Diesen wählen Sie bitte aus.

#### Einrichten Ihrer Organisation

Info: Zu Beginn ist Ihre Organisation leer und enthält nur den obersten Eintrag. Es ist möglich, wenn auch nicht empfohlen, QAWeb Enterprise ohne weitere Anpassung der Organisationsstruktur zu verwenden. In diesem Fall verwendet das System Standardrichtlinien für alle angeschlossenen Arbeitsplätze mit Standardeinstellungen von 35Lux für das Umgebungslicht. Diese Einstellung ist für Räume bis max. 60 Lux gedacht.

Die Anpassung der Organisationsstruktur wird empfohlen, um Ihre Arbeitsplätze hierarchisch zu organisieren, dies ermöglicht Ihnen aber auch, Richtlinien zuzuweisen und bestimmten Bereichen in Ihrer Organisationsstruktur Benutzerrechte zu erteilen.

Nach der ersten Anmeldung am *[QAWeb Enterprise Portal](QAWeb.Healthcare.Barco.com)* haben Sie die Möglichkeit die lokal vorgeschriebenen Prüfungen zu aktivieren. Sie können das aber jeder Zeit auch manuell einrichten.

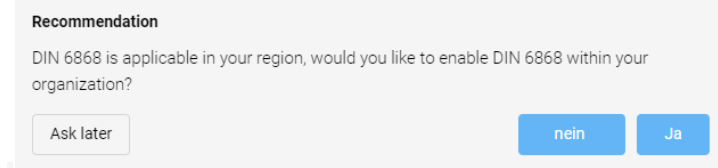

Sobald Sie am [QAWeb Enterprise Portal](QAWeb.Healthcare.Barco.com) angemeldet sind, können Sie im oberen Menü Verwaltung und dann im Menü an der linken Seite auf [Struktur.](https://qaweb.healthcare.barco.com/administration/overview/structure) Klicken Sie auf das "+"-Symbol, um einen neuen Eintrag zu erstellen. Geben Sie im folgenden Fenster alle erforderlichen Informationen ein.

Zusätzlich zum obersten Eintrag, der Organisation, muss mindestens noch ein Krankenhaus und darunter ein Raum angelegt werden. Insgesamt sind bis zu 7 Ebenen möglich.

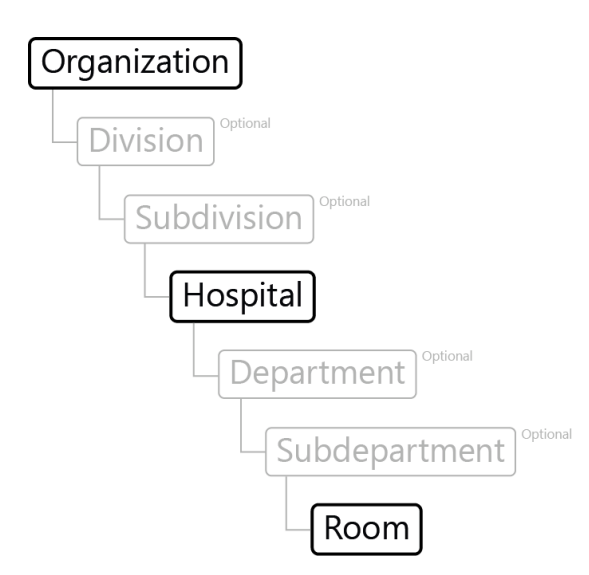

Weitere Informationen finden sie im Handbuch zum QAWeb Portal unter [Einrichtung der](https://documentation-qaweb.healthcare.barco.com/html/de/manage-organizational-structure.html)  [Organisationsstruktur.](https://documentation-qaweb.healthcare.barco.com/html/de/manage-organizational-structure.html)

Sobald die Räume in der Struktur angelegt wurde ist das entsprechende Raumlicht (die Raumklasse) einzustellen. Dazu gehen Sie im oberen Menü [Qualitätskontrolle \(QA\)](https://qaweb.healthcare.barco.com/qa) und im linken Menü auf [Umgebungslicht.](https://qaweb.healthcare.barco.com/qa/policies/al) Falls alle Räume derselben Raumklasse zuzuordnen sind, können Sie die entsprechende Raumklasse aus der Liste auf der linken Seite per Drag and Drop an der obersten Ebene (Organisation) ablegen. Sie können jeder Ebene und jedem Eintrag eine individuelle Raumklasse zuordnen.

#### QAWeb Enterprise Agent herunterladen und installieren

QAWeb Enterprise besteht aus zwei Hauptkomponenten, QAWeb Enterprise Agent und QAWeb Enterprise Cloud Server.

Siehe: ["Wo kann ich die QAWeb Enterprise Agent Software herunterladen"](https://www.barco.com/de-de/support/knowledge-base/1916-where-can-i-download-the-qaweb-enterprise-agent-software)

NACH DER INSTALLATION KANN DER QAWEB ENTERPRISE AGENT SO KONFIGURIERT WERDEN, DASS ER IM "STANDALONE-MODUS" ODER IM "ONLINE-MODUS" LÄUFT. MEHR DAZU ERFAHREN SIE IM FOLGENDEN KB-ARTIKEL ["Wie man vom Standalone-Modus in den Cloud-Connected-Modus wechselt"](https://www.barco.com/en/support/knowledge-base/1947-qaweb-enterprise-agent-how-to-convert-from-standalone-mode-to-cloudconnected-mode-online)

Um den QAWeb Agent im Online Modus zu installieren und zu registrieren, folgen Sie bitte dem Abschnitt ["Installieren und Registrieren des QAWeb Agent"](https://documentation-qaweb-agent.healthcare.barco.com/html/de/agent-installation.html#agent-installation) aus dem QAWeb Enterprise Online Handbuch.

#### QAWeb Enterprise Agent zuweisen

Sobald der QAWeb Enterprise Agent installiert und registriert ist, wird die Workstation unter Verwaltung > Zuordnung > [Nicht zugewiesene Workstations](https://qaweb.healthcare.barco.com/administration/overview/assets-assign) aufgelistet.

Wählen Sie im linken Organisationsbaum einen zuvor (im Kapitel Einrichten Ihrer Organisation) erstellten Raum aus. Ziehen Sie eine nicht zugewiesene Arbeitsstation per Drag & Drop auf den gewünschten Raum. Genauer Informationen finden Sie im Handbuch im Kapitel [Zuweisung der](https://documentation-qaweb.healthcare.barco.com/html/de/assign-workstation-room.html)  [Workstations zu einem Raum.](https://documentation-qaweb.healthcare.barco.com/html/de/assign-workstation-room.html) Es sollten alle Workstations den entsprechenden Räumen in Ihrem Organisationsbaum zugeordnet werden!

### Erreichen des Status "Konform"

Sie können den ordnungsgemäßen Betrieb Ihrer Einrichtung überprüfen, indem Sie die folgenden Punkte kontrollieren:

o Display-Kommunikation über USB: Es wird dringend empfohlen, alle Barco Diagnostik- und Clinical-Displays über ein USB-Kabel mit der Workstation zu verbinden. Dies verbessert die

P 6 / 8

**ENABLING BRIGHT OUTCOMES** 

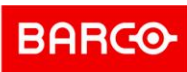

Stabilität der Kommunikation zwischen dem QAWeb Agent und dem Display und erhöht auch die Ausführungsgeschwindigkeit bestimmter Vorgänge.

- o Sobald Ihr Agent erfolgreich installiert, registriert und dem entsprechenden Raum zugewiesen ist, beginnt er mit der Kalibrierung des Barco Diagnostik Imaging Monitors (QAWeb Enterprise kalibriert keine Displays von Drittanbietern), gefolgt von den Qualitätssicherungsprüfungen, die durch die diesem Monitor zugeordneten Richtlinien definiert sind.
- o Die grafische Benutzeroberfläche des QAWeb Enterprise Agent kann über die Windows-Taskleiste (untere rechte Ecke) geöffnet werden, siehe

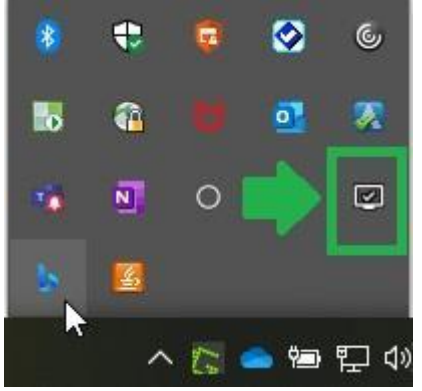

o Sobald er geöffnet ist und alle Aufgaben erfüllt wurden, sollte Ihr QAWeb Agent wie das untenstehende Beispiel aussehen:

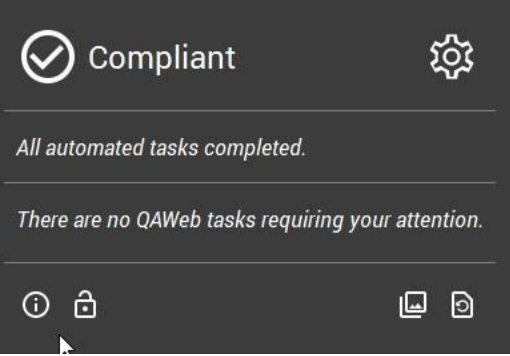

#### Protokolle der Abnahme und Konstanzprüfungen

Abnahme und Konstanzprüfungen werden nach wie vor im QAWeb for DIN 6868-157 durchgeführt. Im Handbuch beschreibt das Kapitel [PDF-Zusammenfassungsberichte](https://documentation-qaweb.healthcare.barco.com/html/de/reports-results.html#pdf-summary-reports) die Erstellung eines Protokolls das Abname und Konstanzprüfungen für einen bestimmten Zeitraum enthält. Im Kapitel [QA-Testergebnisse](https://documentation-qaweb.healthcare.barco.com/html/de/reports-results.html#qa-test-results) beschreibt das Handbuch wie die einzelnen Protokolle der Abnahmen und Konstanzprüfungen eingesehen werden können.

#### Weitere Informationen

*Weitere Informationen: Sobald der QAWeb Agent gestartet ist, erkennt die Software automatisch jeden einzelnen Monitor, der über sein USB-Kabel mit der Workstation verbunden ist. Alle erforderlichen Hardware-Informationen werden in diesem Moment von QAWeb Agent gesammelt, wie z.B. das Modell des Monitors, die Seriennummer, die Firmware-Version und seine Verwendung.*

Wichtig: Im Handbuch im Kapitel [Richtlinien: Einführung](https://documentation-qaweb.healthcare.barco.com/html/de/policies-introduction.html#policies-introduction) finden sie detaillierte Informationen.

Informationen: Erfahren Sie mehr über die neuen Qualitätssicherungsstatus von QAWeb Enterprise, indem Sie auf diesen Link klicken: [QA-Status und Zeitplanstatus](https://documentation-qaweb.healthcare.barco.com/html/de/qa-status-schedule-status.html)

P 7 / 8

Barco GmbH | Greschbachstraße 5a | 76229 Karlsruhe | Deutschland Registriert in 76229 Karlsruhe, Amtsgericht Mannheim, HRB 110607<br>T +49 721 6201 0 | F +49 721 6201 190 | <u>www.barco.com</u>

**ENABLING BRIGHT OUTCOMES** 

Sollten Sie bei den oben genannten fünf Schritten auf Probleme stoßen, lesen Sie bitte den vollständigen Abschnitt im Online-Handbuch oder wenden Sie sich an das Barco-Kundendienstteam, das Ihnen gerne weitere technische Unterstützung bietet (siehe Erstellen eines [Service-Tickets\)](https://www.barco.com/de/support/knowledge-base/6024-pointers-to-successfully-login-navigate-through-the-new-customer-service-portal)

Damit sind die wesentlichen Schritte für den Start mit QAWeb Enterprise abgeschlossen. Für weitere Details stehen mehrere Informationsquellen zur Verfügung:

- o Bedienungsanleitung [QAWeb Enterprise Portal](https://documentation-qaweb.healthcare.barco.com/html/de/index.html)
- o Bedienungsanleitung [QAWeb Enterprise Agent](https://documentation-qaweb-agent.healthcare.barco.com/html/de/index.html)
- o [Produktsupport für QAWeb Enterprise](https://www.barco.com/DE/support/qaweb%20enterprise)
- o [QAWeb Enterprise Wissensdatenbank](https://www.barco.com/DE/support/qaweb%20enterprise/knowledge-base)
- o [QAWeb Enterprise Produktseite](https://www.barco.com/DE/product/qaweb-enterprise)
- o [QAWeb Enterprise Dokumente](https://www.barco.com/de/support/qaweb-enterprise/docs)

Deutsch Übersetzung des Artikels: Knowledge-Base-Artikel: [2402] - Legacy-Code: [KB9883] [https://www.barco.com/pt/support/knowledge-base/2402-getting-started-with-qaweb](https://www.barco.com/pt/support/knowledge-base/2402-getting-started-with-qaweb-enterprise-in-5-steps)[enterprise-in-5-steps](https://www.barco.com/pt/support/knowledge-base/2402-getting-started-with-qaweb-enterprise-in-5-steps)

Zuletzt aktualisiert am 16. Mai 2023

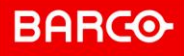